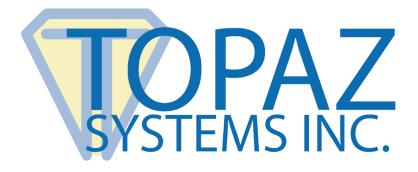

## How-To Guide

Lotus Notes Demo

Copyright © Topaz Systems Inc. All rights reserved.

For Topaz Systems, Inc. trademarks and patents, visit <u>www.topazsystems.com/legal</u>.

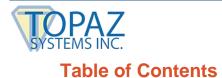

Lotus Notes Demo How-To Guide

| Overview           | 3 |
|--------------------|---|
|                    |   |
| Exploring the Code | 4 |

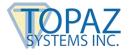

## **Overview**

Welcome to the Topaz Systems Lotus Notes Demonstration Guide. This guide will take you step by step through creating signatures using SigPlus in a Lotus environment. The signatures are saved in the Lotus Notes database and can be returned later for viewing.

If you are not already in the "SigSample" view, get there by going to the "Databases" tab, then to "Workspace" and finally to "SigSample". From here, you can view a sample signature or create your own signature. To create a new signature, go to "Create"  $\rightarrow$  "Sig Sample".

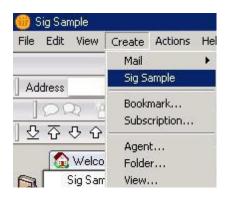

You will see the window displayed below. To sign, click on the hand holding a pen icon.

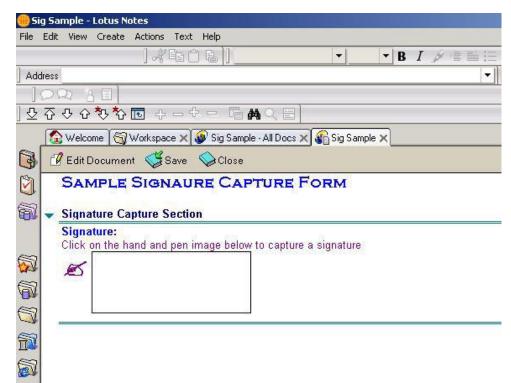

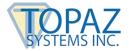

The field below will appear. Sign, and your signature will appear in the window. When you are ready, push "Accept" to import the signature into Lotus Notes. To clear the signature, press "Erase". To cancel, press "Cancel". Your signature is not on record in Lotus Notes. Save it if you wish to keep the signature on file. Next, we will see the code behind this operation.

| Signature Capture Time                                                                                    | × |
|----------------------------------------------------------------------------------------------------|---|
| Please sign your name on the LCD screen of the signature caputure<br>device attached to this workstation. | * |
| Ea Smith                                                                                                  |   |
| Click the appropriate button below to continue.                                                           |   |

## **Exploring the Code**

Before you can view script for SigPlus in Lotus Notes, you must make sure the "debug mode" is activated. To do that, go to "File"  $\rightarrow$  "Tools"  $\rightarrow$  "Debug LotusScript" as shown at right. Make sure that the option Debug LotusScript is checked.

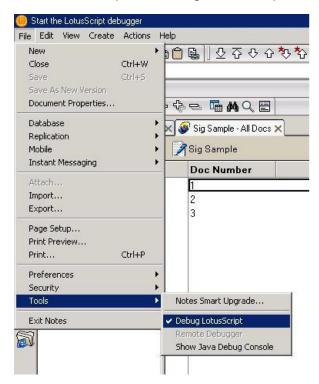

Save the "Sample Signature Capture Form" by clicking the "Save" button. Now, click the "Edit Document" button to bring up the debugger.

| 🍈 Sig    | Sample - Lotus Notes                                                       |
|----------|----------------------------------------------------------------------------|
| File Ed  | dit View Create Actions Text Help                                          |
|          |                                                                            |
| Addre    | \$\$                                                                       |
| 10       | >요 김 []                                                                    |
| 오 7      | ንዮዮ <mark>ጵ</mark> ያ ት – ት – ቬ <b>M</b> ( 🗉                                |
| ſ        | 😥 Welcome 🔩 Workspace 🗙 🕡 Sig Sample - All Docs 🗙 🏠 Sig Sample             |
| 6        | 🛿 Edit Document) 🥰 Save 🛛 🛇 Close                                          |
| 0        | SAMPLE SIGNAURE CAPTURE FORM                                               |
| a .      | Signature Capture Section                                                  |
|          | Signature:<br>Click on the hand and pen image below to capture a signature |
| 3        |                                                                            |
| 10 St. 1 | Signed 8/2/06 10:34:40                                                     |
| <b>W</b> | CCC OTTUER Signed 0/2/00 10.34.40                                          |
| 7        |                                                                            |
|          |                                                                            |
| 53       |                                                                            |
|          |                                                                            |
|          |                                                                            |

Click the "Step Into" button to view the code. The two events of interest are the objects: "Signature Capture (Subform)," and "Hotspot."

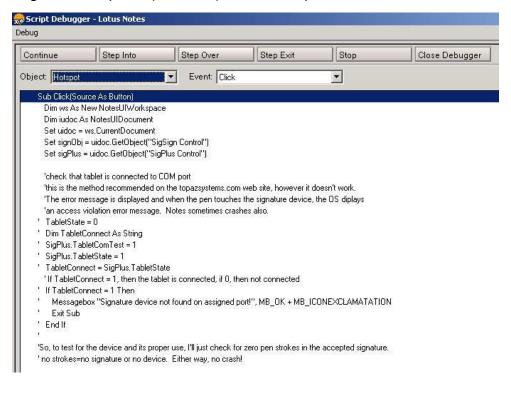

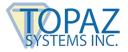

The first section of Hotspot click event code checks for whether the pad is connected. We suggest using the following code instead (note: the code above is commented out):

TabletState = 0 TabletComTest = False TabletComTest = True TabletState = 1 If TabletState = 1 then 'Tablet is plugged in, add code here. End If

## TabletComTest = False

| Continue                                              | Step Into                                                                                                | Step Over                         | Step Exit                | Stop                   | Close Debugger                                                |               |
|-------------------------------------------------------|----------------------------------------------------------------------------------------------------|-----------------------------------|--------------------------|------------------------|---------------------------------------------------------------|---------------|
| Dbject: Hotspot                                       |                                                                                                    | Event: Click                      |                          | •                      |                                                               |               |
| 'no strokes=                                          | no signature or no devic                                                                                 | e. Either way, no crash           | j.                       |                        |                                                               |               |
|                                                       |                                                                                                    |                                   |                          |                        |                                                               |               |
|                                                       | tifyMode = 5                                                                                             |                                   |                          |                        |                                                               |               |
| sigPlus.Dis                                           | playPenWidth = 11                                                                                        |                                   |                          |                        |                                                               |               |
|                                                       |                                                                                                    | 11 11 22                          | 201 W                    |                        |                                                               |               |
|                                                       |                                                                                                    |                                   |                          | ture\n" + "device atta | tached to this workstation."                                  |               |
| 2                                                     | 101 10200 - 00200 - 50 Mg                                                                                | ate button below to cont          | inue."                   |                        |                                                               |               |
|                                                       | ndowTitle = "Signature                                                                                   |                                   |                          |                        |                                                               |               |
|                                                       | SetSignature = True The<br>signObj.SigString                                                             | n                                 |                          |                        |                                                               |               |
|                                                       | igString = sigStr\$                                                                                      |                                   |                          |                        |                                                               |               |
|                                                       | .GetNumberOfStrokes =                                                                                    | 0 Then                            |                          |                        |                                                               |               |
|                                                       |                                                                                                    |                                   | r check that you have    | a signature capture :  | edevice properly connected.", MB_OK + MB_ICONEXCLAMATION, "No | nen stroke    |
| Else                                                  | gebox nito signatare de                                                                                  | colou, picaso ily again i         | of encore and you have   | a signatare captare.   |                                                               | peri science. |
| 2003333                                               | .AutoTimeStamp                                                                                           |                                   |                          |                        |                                                               |               |
|                                                       | .SaveSigInfo = True                                                                                      |                                   |                          |                        |                                                               |               |
| 2.50 1.0005                                           |                                                                                                    |                                   |                          |                        |                                                               |               |
| sigPlus                                               | .DisplayTimeStamp = Fa                                                                                   | alse                              |                          |                        |                                                               |               |
| sigPlus<br>sigPlus                                    | .DisplayTimeStamp = Fa                                                                                   | alse<br>tureTimeStamp'', ''Signed | d" + Format\$(Now, "m    | /d/yy h:mm:ss''))      |                                                               |               |
| sigPlus<br>sigPlus<br>Call uic                        | .DisplayTimeStamp = Fa                                                                                   | tureTimeStamp", "Signed           | d '' + Format\$(Now, ''m | /d/yy h:mm:ss''))      |                                                               |               |
| sigPlus<br>sigPlus<br>Call uic<br>'save tl            | .DisplayTimeStamp = Fa<br>loc.FieldSetText("Signal                                                       | tureTimeStamp", "Signed           | d''' + Format\$(Now, ''m | /d/yy h:mm:ss''))      |                                                               |               |
| sigPlus<br>sigPlus<br>Call uic<br>'save tl<br>SigPlus | .DisplayTimeStamp = Fa<br>loc.FieldSetText("Signal<br>he file within the object i                        | tureTimeStamp", "Signed           | d" + Format\$(Now, "m    | /d/yy h:mm:ss''))      |                                                               |               |
| sigPlus<br>sigPlus<br>Call uic<br>'save tl<br>SigPlus | .DisplayTimeStamp = Fa<br>loc.FieldSetText("Signal<br>he file within the object i<br>s.ExportSigFile("") | tureTimeStamp", "Signed           | 1 '' + Format\$(Now, ''m | /d/yy h:mm:ss''))      |                                                               |               |

The second portion of code of the Hotspot click event initializes SigPlus and prompts the user to sign in the appropriate window. The "SigSign.GetSignature" function call captures the signature. If the user clicks "Cancel", "SigSign.GetSignature" returns false and the code is bypassed. If it returns true, the signature is then assigned from SigSign object's SigString to the "a string variable" called SigStr. SigStr is then assigned to the SigPlus' SigString property, which is the final resting place of the signature in the Lotus Notes document. Next, it checks whether or not there is a signature by using "GetNumberOf Strokes", and if there are no strokes, it displays an error in a messagebox. Otherwise, a time and date stamp is assigned to SigPlus and is also assigned to a field in the database called "SignatureTimeStamp". Then, the signature is stored away and turns the pad off.

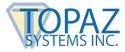

ľ

| 😞 Script Debugger - Lotus Notes                                                                                                    |
|----------------------------------------------------------------------------------------------------|
| Debug                                                                                                    |
| Continue Step Into Step Over Step Exit Stop Close Debugger                                                                                                    |
| Object: SignatureCapture (Subform) 💌 Event: Postopen 💌                                                                                                    |
| Sub Postopen(Source As Notesuidocument)                                                                                                    |
| ➔ If Isnewdoc = True Then                                                                                                    |
| Exit Sub<br>End If<br>Set signObj = Source.GetObject("SigSign Control")<br>Set sigPlus = Source.GetObject("SigPlus Control")'<br>sigPlus.JustifyMode = 5<br>sigPlus.DisplayPenWidth = 11<br>'import saved image file from the object itself to make it visible, but only if sig is present |
| If Source.FieldGetText("SignatureTimeStamp") = "" Then<br>Exit Sub                                                                                                    |
| End If<br>sigPlus.ImportSigFile("")                                                                                                    |

The above code recalls a signature image from file and displays it in Lotus Notes. If it is a new signature or has no time and date stamp, it exits the subroutine. The time and date stamp is used to tell whether or not a signature is present. However, if it is not new, and it has a time and date stamp, the selection is formatted and displayed in Lotus Notes.